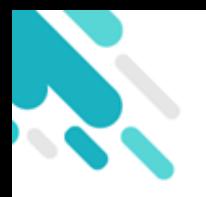

# 簽署電子繳費通告

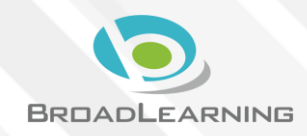

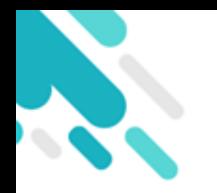

# 家長於eClass Parent App 進行繳費

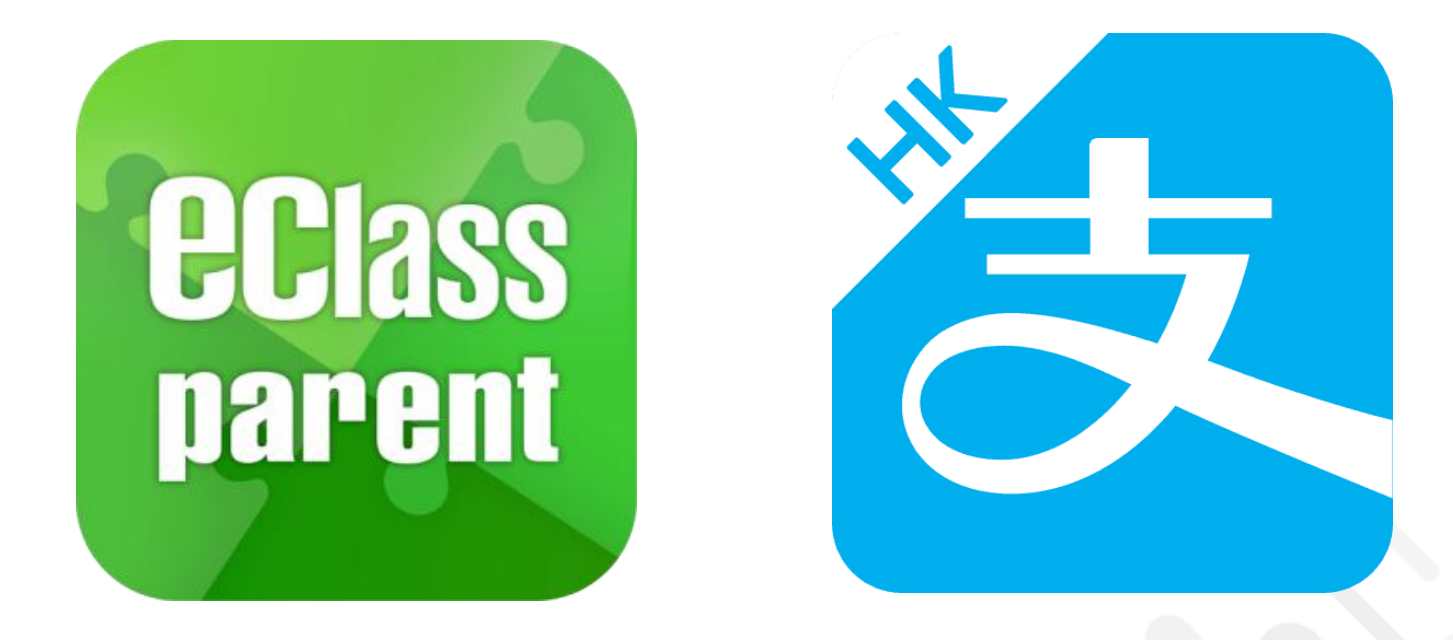

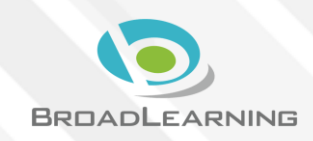

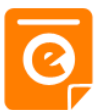

### Android iOS **ECLASS PARENT** now 即時訊息 8028 eClass Parent 2 條新信息 | 15:34 → 最新電子通告提示 [2019PN001] To: 鍾 小 澂 推播通知 Latest eNotice alert [2019PN001] 請於2019-01-31 23:59:59或之前簽署電子通告2019PN001 「撰.. 請於2019-01-31 23:59:59或之前簽署電子通告 手機效果 2019PN001 「[選擇是否繳費] 參與STEM工作 坊」。 Please sign the eNotice 2019PN001 titled "[選... 即時訊息手機  $\equiv$ 即時訊息 即時訊息 檢視(可檢視 鍾小澂 陳芷婷 U. 過去已閱的即 時訊息) 最新電子通告提示 [2019PN001] 最新電子通告提示[2019PN001] Latest eNotice alert [2019PN001] Latest eNotice alert [2019PN001] 請於2019-01-31 23:59:59或之前簽署電子通告 請於2019-02-02 23:59:59或之前簽署電子 可按「檢視內 2019PN001 「選擇是否繳費] 參與STEM工作 通告2019PN001 「選擇是否缴費] 參與 坊」。 STEM工作坊」。 Please sign the eNotice 2019PN001 titled Please sign the eNotice 2019PN001 titled 容」直接進入 "[選擇是否繳費] 參與STEM工作坊" on or "選擇是否繳費] 參與STEM工作坊" on or before 2019-01-31 23:59:59. before 2019-02-02 23:59:59. 相關通告今天 03:45:27 下午 2019-01-30 15:08:01

会視內容

会視内容

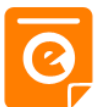

即時訊息

首直

學校宣佈

### Android iOS 1. 選擇「通 Training 博文亞洲中學 告」。鍾 小 澂 haining 博文亞洲中學3 首頁 即時訊息 陳芷婷  $((-1))$ 學校宣佈  $\overline{c}$ 通告 01-51 C 通告 更多 m 校曆表 [選擇是否繳費]參與STEM工作坊 2019-01-30 M 家課表 [繳付單一款項] (單一繳費類別)參觀假日 Θ 缴費紀錄 農莊  $2019 - 01 - 29$ 蛀 我的帳戶 [選擇是否繳費] 參與生命領袖訓練營 2019-01-28 壺 設定 **US** [選擇是否繳費] 參與生命領袖訓練營  $\overline{\mathbf{2}}$ 用戶指南 補充練習 2019-01-28  $\overline{\circ}$ ≡  $\bm \circ$  $((\cdot))$ 通告  $88$

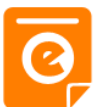

### Android iOS

### 2. 瀏覽學校之 繳費通告。

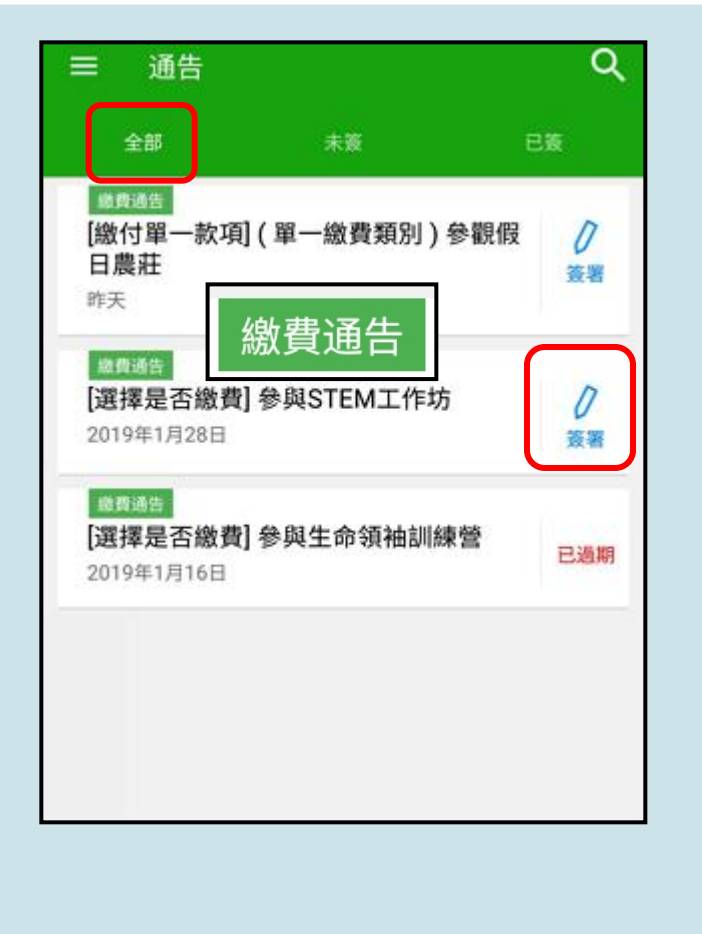

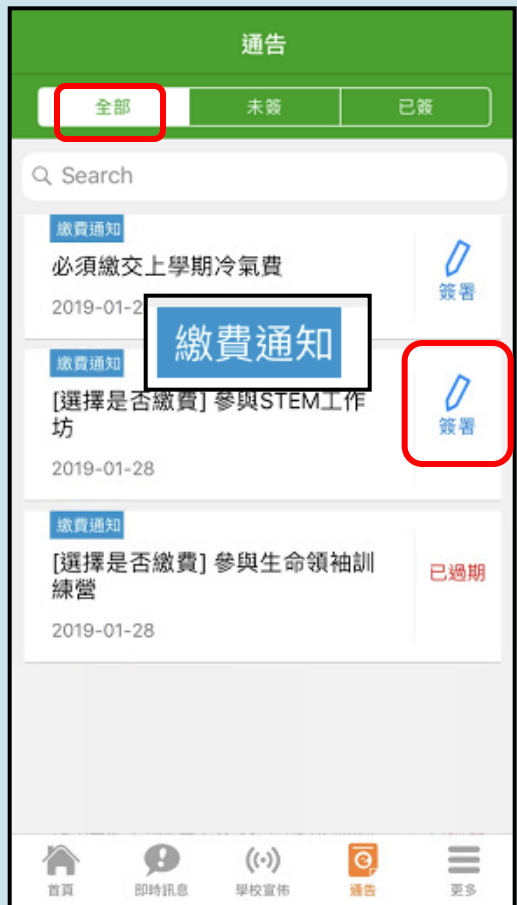

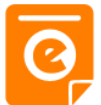

### Android iOS

,以增強學生建構知識和運用知

回條  $(550)$ 

再按簽署。

签署

 $((\cdot))$ 

學校宣佈

o.

福田

ΦS.

く通告

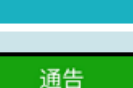

這包括針對各種探究能力 (1

\*STEM工作坊 (\$50)

請填妥以上回條,再按簽署。

**O** 参與STEM工作坊

 $\leftarrow$ 

2019PN001

○ 其他資料

\* 缴費項目名稱

總數:\$50.00

3. 簽署繳費通 告

### 選擇繳費通告, 填寫回條並按 「簽署」。

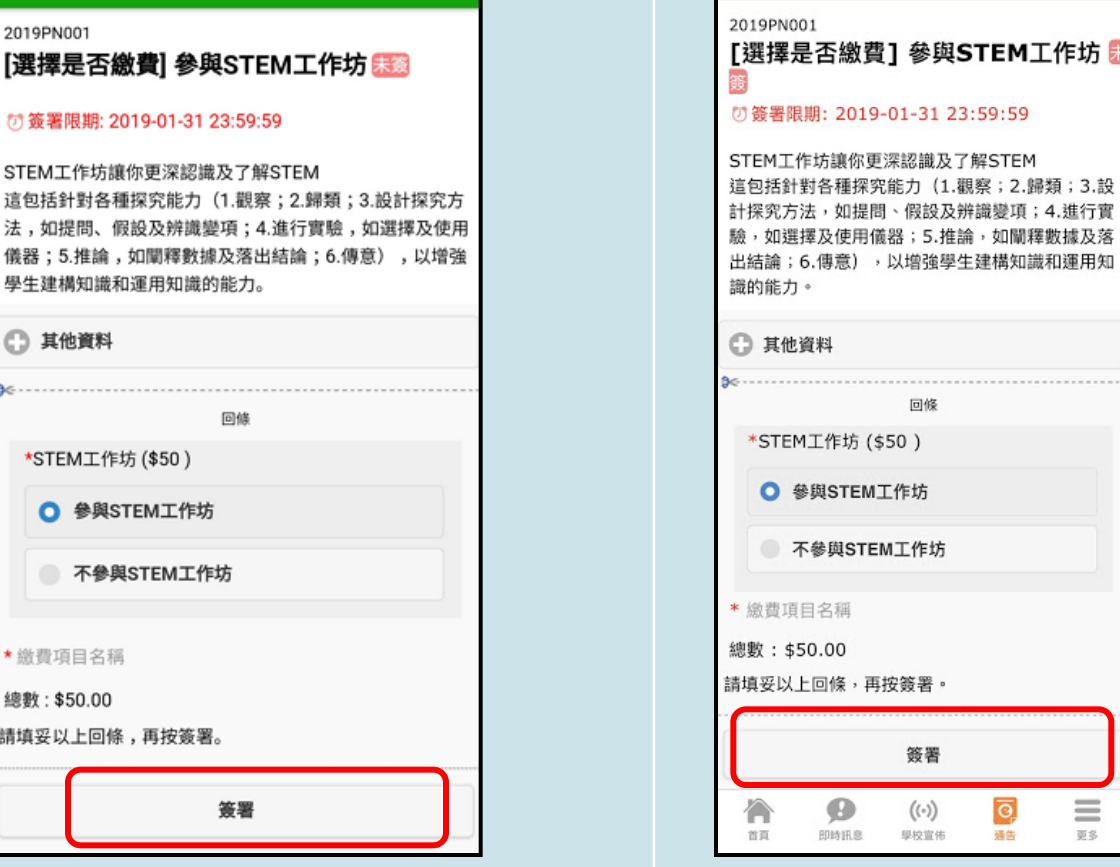

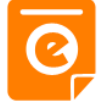

### Android iOS

通告

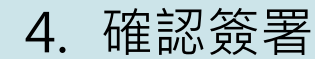

按「確定」或 「OK」確認呈 送紀錄。

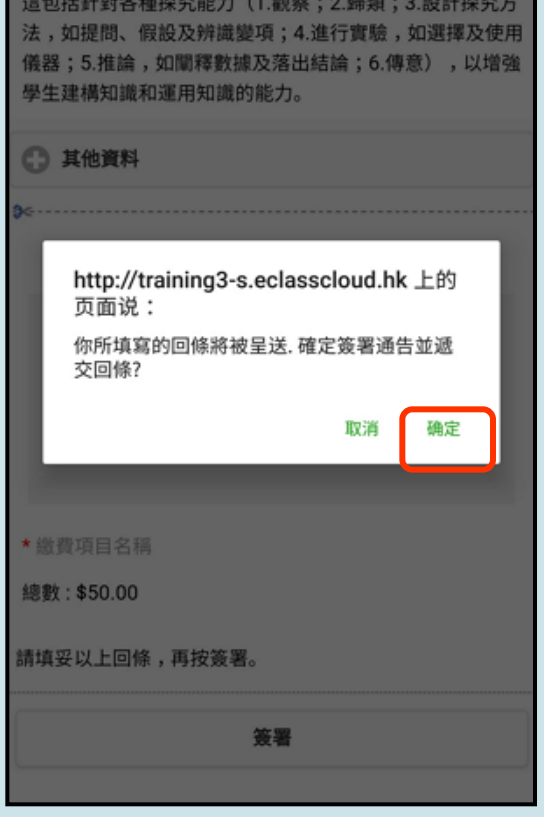

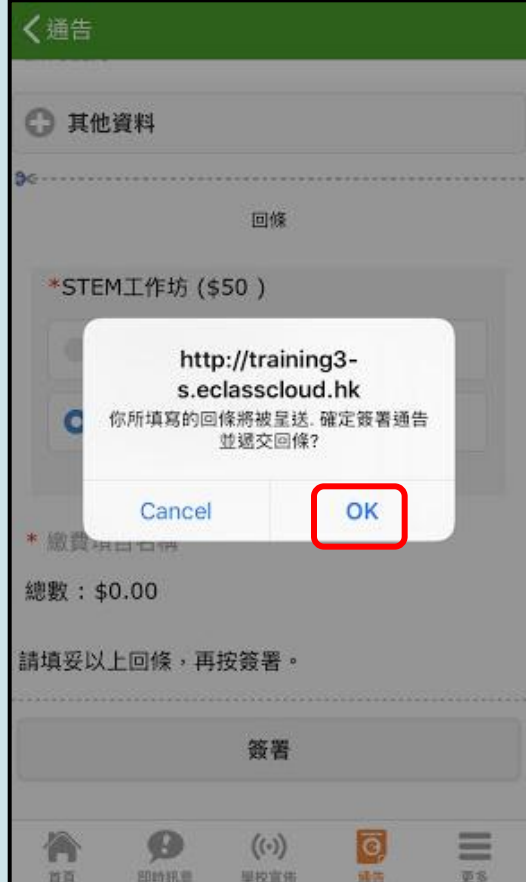

# 電子通告系統 - 簽署電子繳費通告

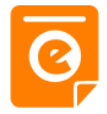

### Android iOS

5. 於AlipayHK App 繳費

eClass Parent App在繳費的過 程會連接 AlipayHK App · AlipayHK App 會再次顯示繳費 項目,如確定購 買,按「確定」 作交易。 (系統會整合通告中 所有的繳費項目的 總和作交易)

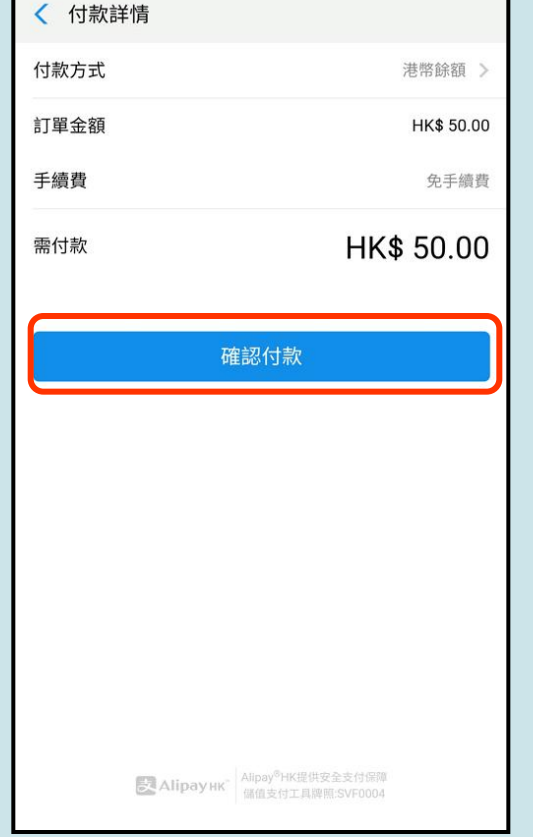

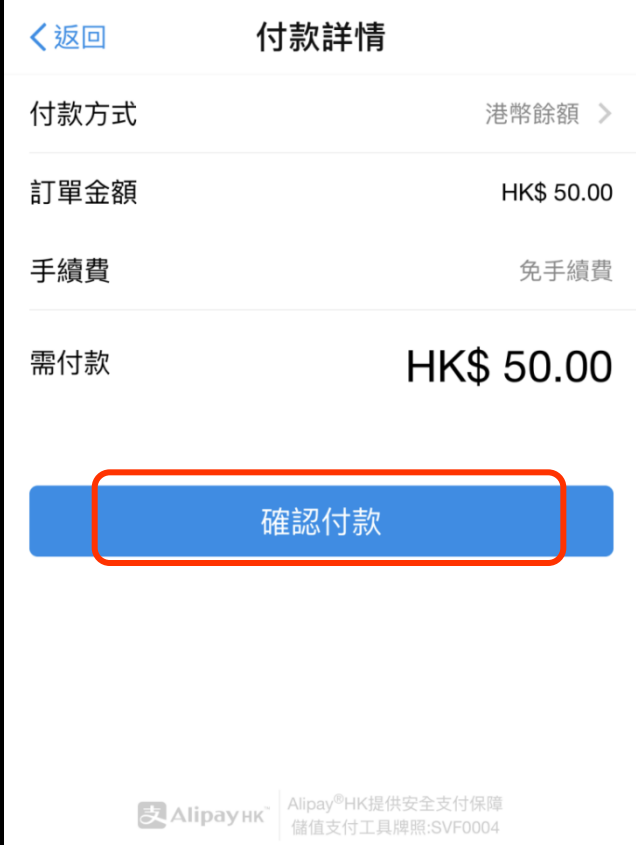

# 第電子通告系統 - 簽署電子繳費通告 <mark>@</mark>

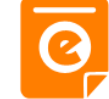

### Android iOS 6. 輸入密碼 安全校驗 〈返回  $\circlearrowleft$ < 安全校驗 輸入支付密碼 輸入支付密碼 AlipayHK App 需要家長輸入6 忘記密碼? 忘記密碼? 位數字的交易 密碼。■ Alipayнк Аlipay<sup>®</sup> НК提供安全支付保障  $\wedge$   $\vee$ 完成  $\sum_{i=1}^{n}$  $\bullet$ දුරි 음무  $\overline{2}$ 3 1 **ABC** DEF  $2$  ABC 3 DEF  $\left\langle \times \right\rangle$ 5 6 4 GHI JKL **MNO**  $4$  GHI 5 JKL 6 MNO 前往 7 8 9 7 PQRS 8 TUV **9 WXYZ** 符 PORS **TUV** WXYZ  $\Omega$  $\sqrt{x}$

 $\overline{\phantom{0}}$ 

 $0 +$ 

 $\ast$ 

 $#$ 

# <mark>為電子通告系統 - 簽署電子繳費通告 @</mark>

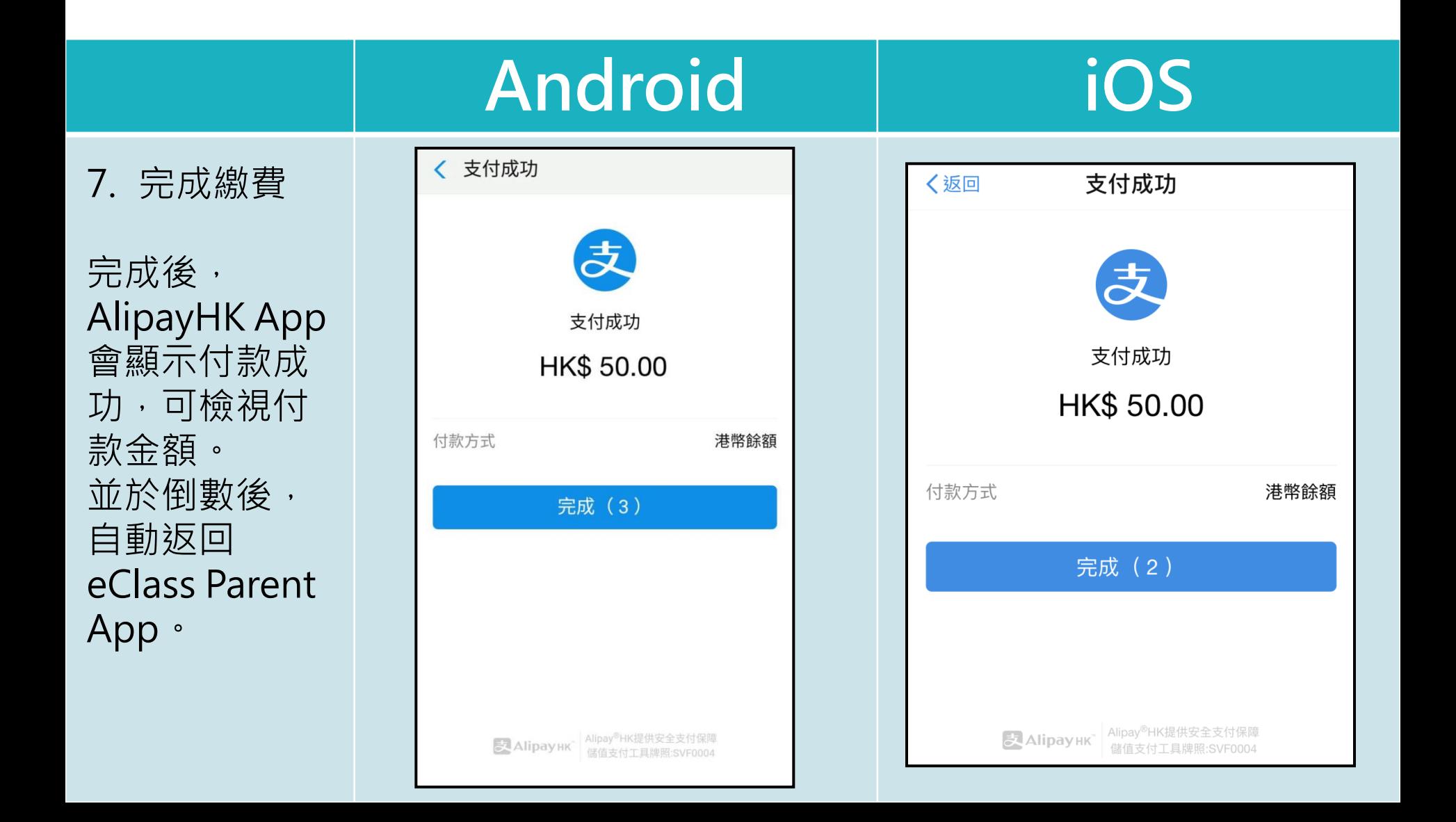

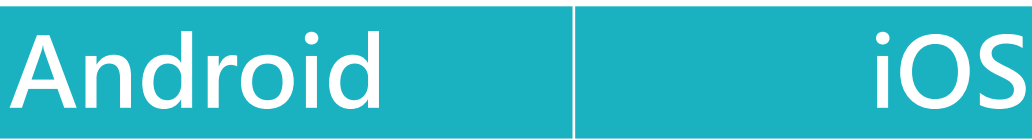

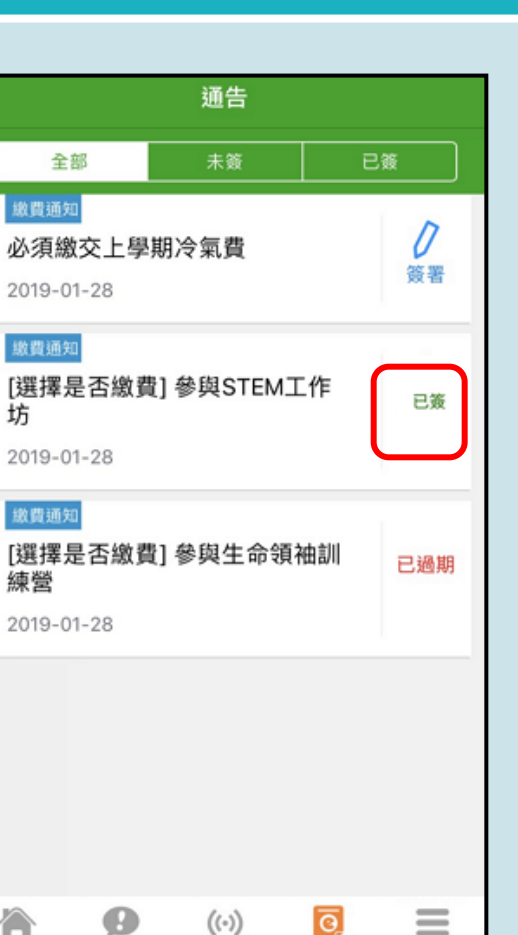

 $=$ 

更多

'n

首页

即時訊息

學校宣佈

通告

8. 檢視已繳費 通告

回到eClass Parent App, 瀏覽已完成簽 署的繳費通告。

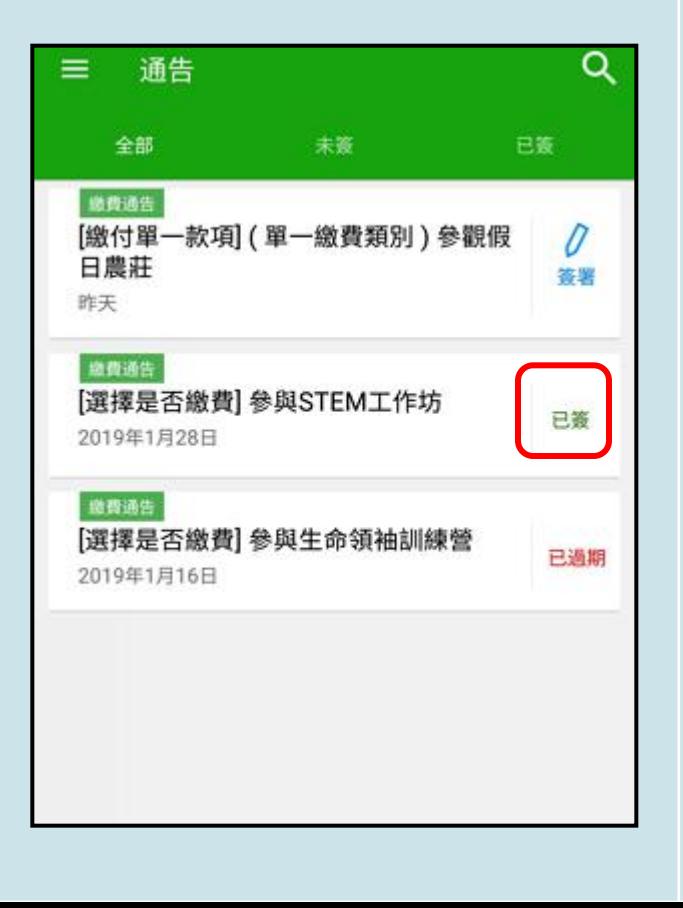

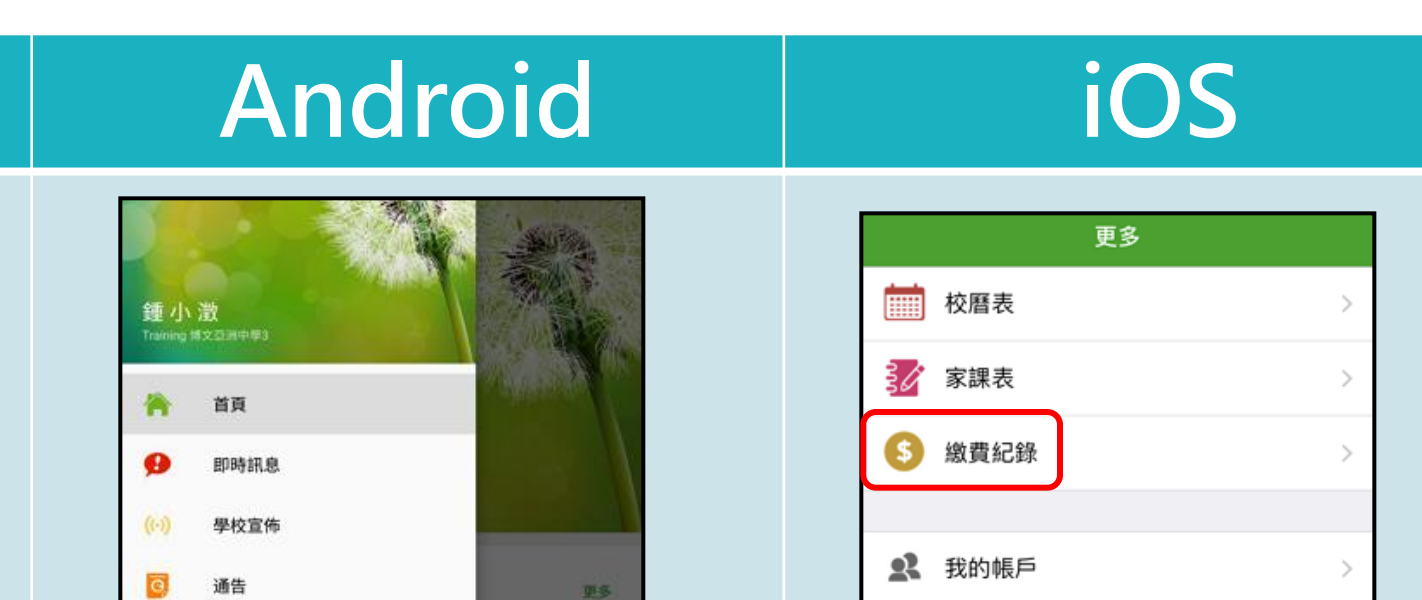

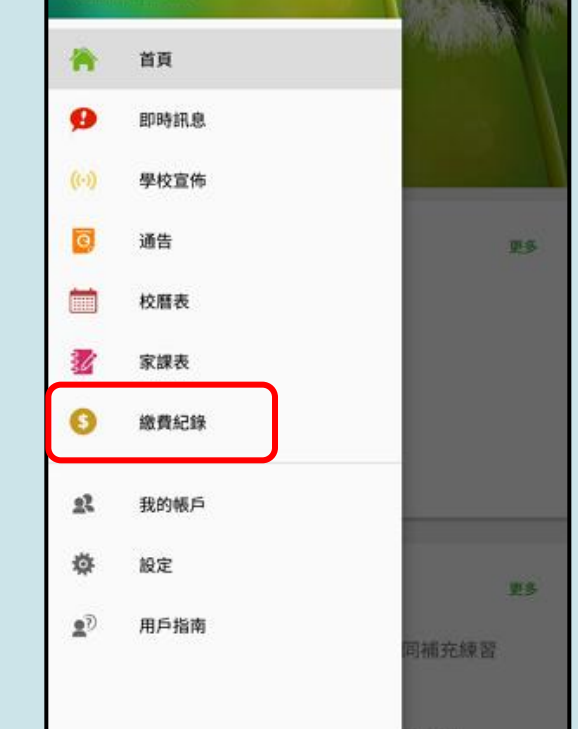

9. 檢視已繳費

家長可於「繳

費紀錄」中查

看繳費項目。

項目

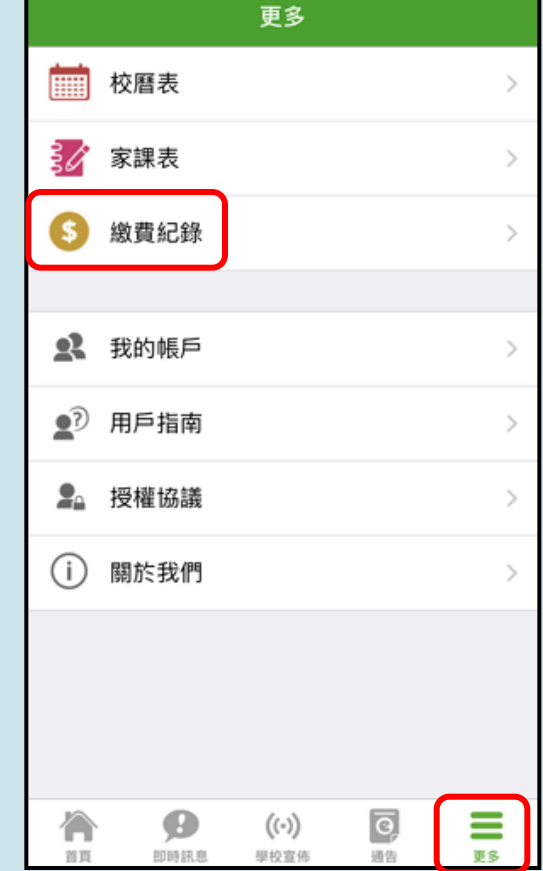

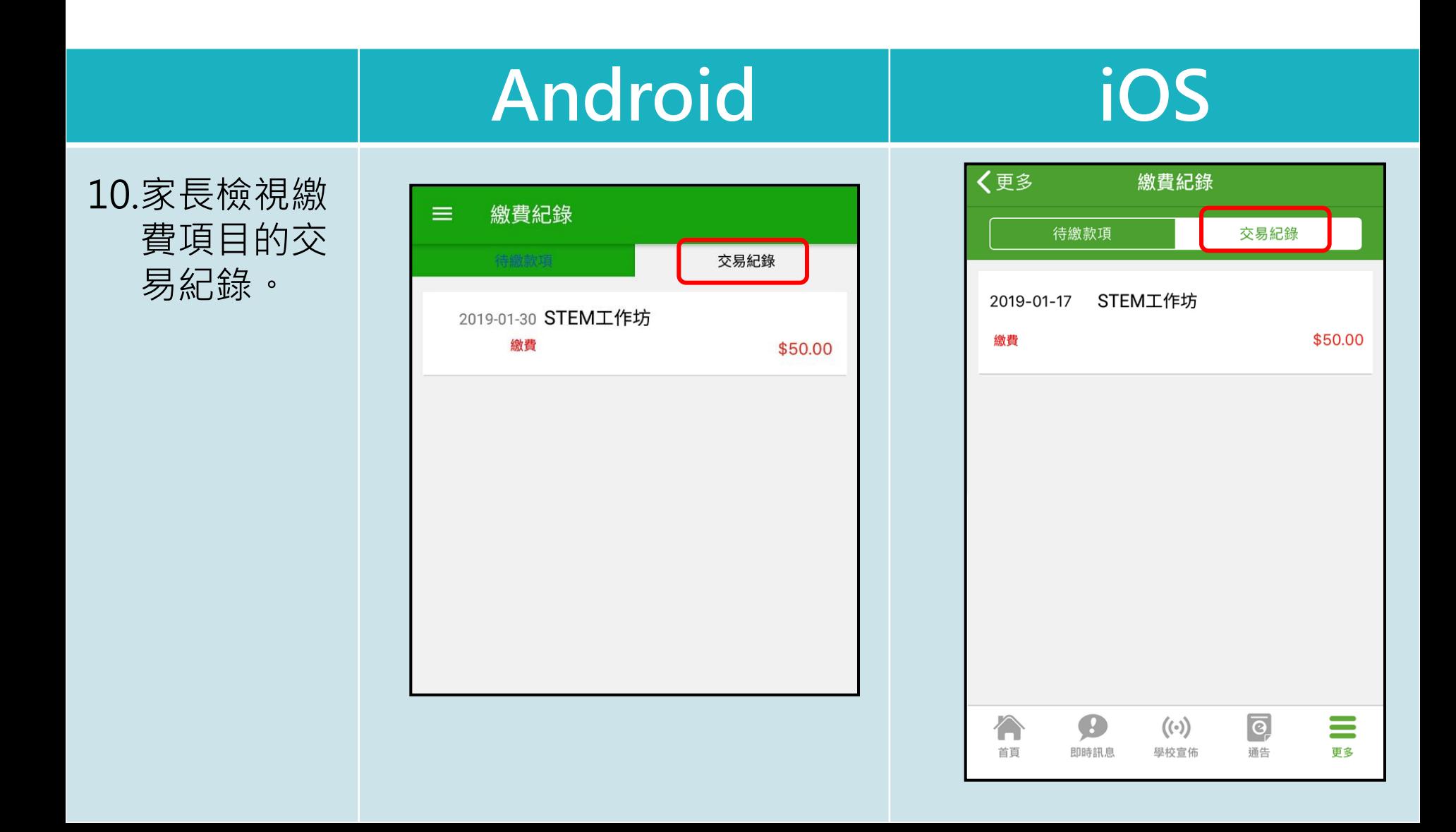

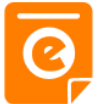

### Android iOS

通告

[選擇是否繳費] 參 77 簽署限期: 2019-01-3 STEM工作坊讓你更深認 這包括針對各種探究能力 法,如提問、假設及辨訓 儀器;5.推論,如闡釋劉 學生建構知識和運用知識

2019PN001

○ 其他資料

\* 缴费项目名稿 總數:\$50.00 請填妥以上回條,再按簽

\*STEM工作坊 (\$50) ○ 參與STEM工作

不參與STEMI

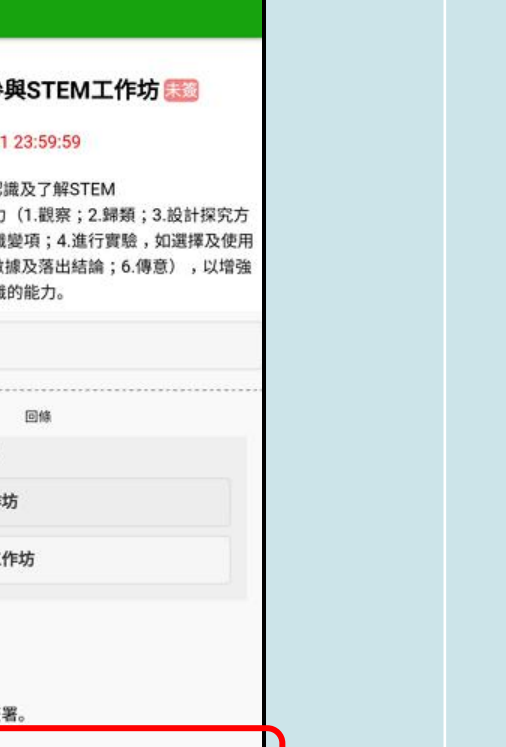

付款正在處理中。 如未能成功透過第三方支付服務繳費,請重新簽署此通告。

簽署

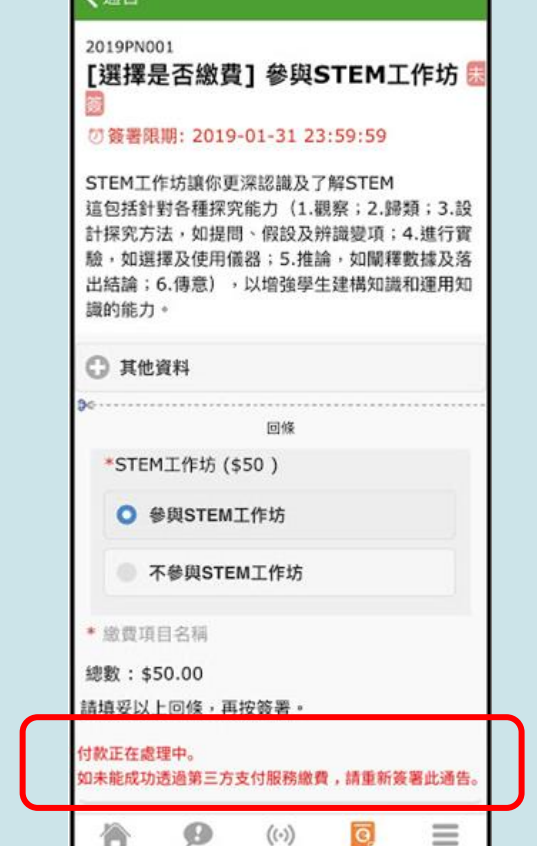

學校宣佈

即時訊息

首質

语告

更多

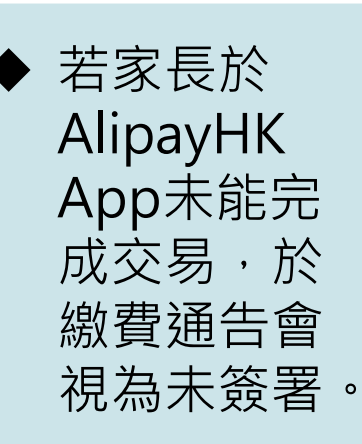